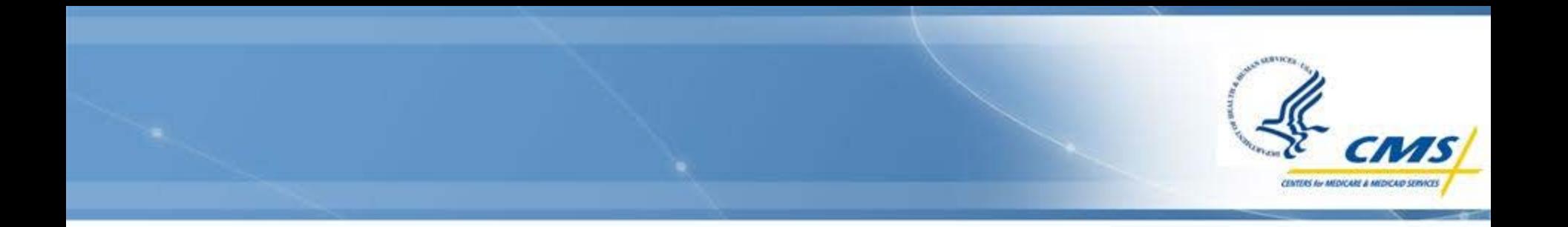

# **RACs At-A-Glance Phase III: State Reporting Instructions**

August 2016

#### **General Information**

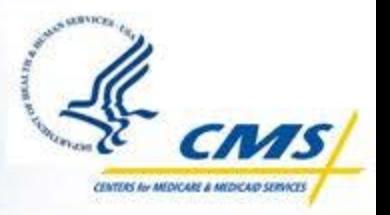

- $\diamond$  Section 6411(c) of the Affordable Care Act and Section 1902(a)(42) of the Social Security Act require reporting on the effectiveness of State Medicaid RAC programs.
- Medicaid RAC information reported to CMS by States will form the basis of CMS' annual Report to Congress.
- Medicaid RACs-At-A-Glance Phase III will enable State reporting and tracking of RAC program performance metrics gleaned from Medicaid RAC audits.
- States will enter information representing a fixed time period—either quarterly or annual—report. For these instructions, it will be called a "period report."
- To add a new period report or update an already existing period report an amendment must be created from the original report.
- When creating an amendment the system will automatically replicate data contained in the previously submitted report by the States.

#### **Portal**

**MMDL Mod** 

**Medicaid Reco** Renort **Access Module RAC Documents Medicaid Pay Report(MPS) Access Module MPS Document Balancing Ind Access Module BIP Documents Health Home Access Module HHS Document** 

Select a MMDL mo module select Login state submission or materials.

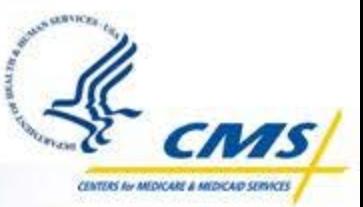

#### Link to access the site: [https://wms](https://wms-mmdl.cdsvdc.com/MMDL/faces/portal.jsp)[mmdl.cdsvdc.com/MMDL/face](https://wms-mmdl.cdsvdc.com/MMDL/faces/portal.jsp) [s/portal.jsp](https://wms-mmdl.cdsvdc.com/MMDL/faces/portal.jsp)

#### ◆ Select **Access Module** under **Medicaid Recovery Audit Contractor (RAC) Report.**

**◈ When the login screen** appears, enter your login credentials.

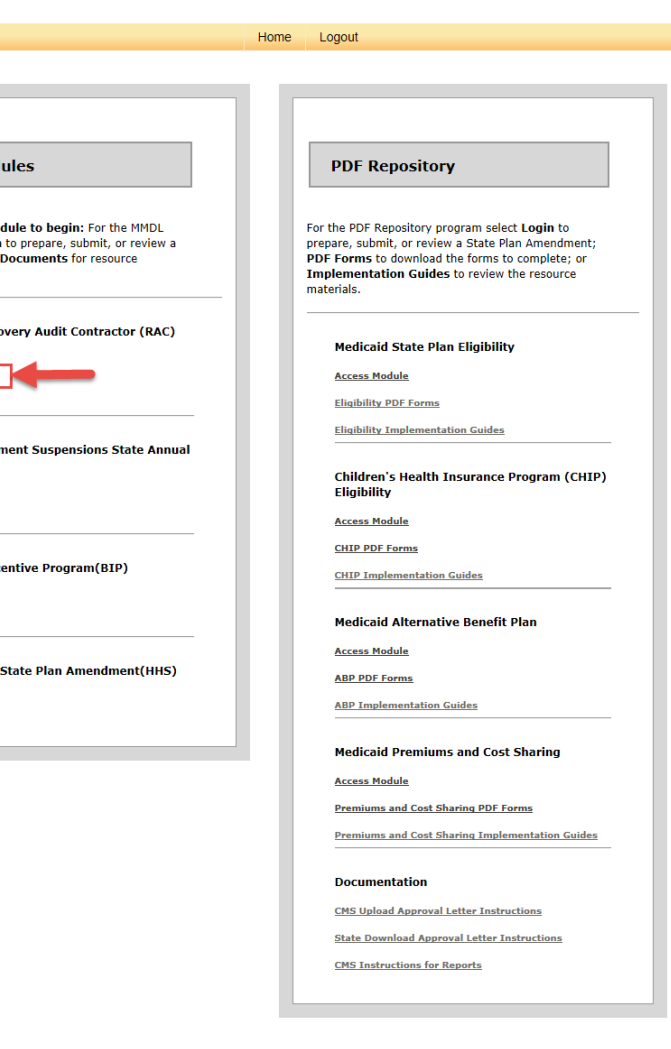

MMDL Medicaid Model Data Lab

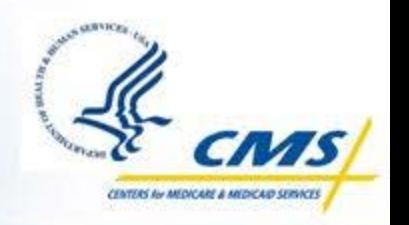

#### **Creating an Amendment**

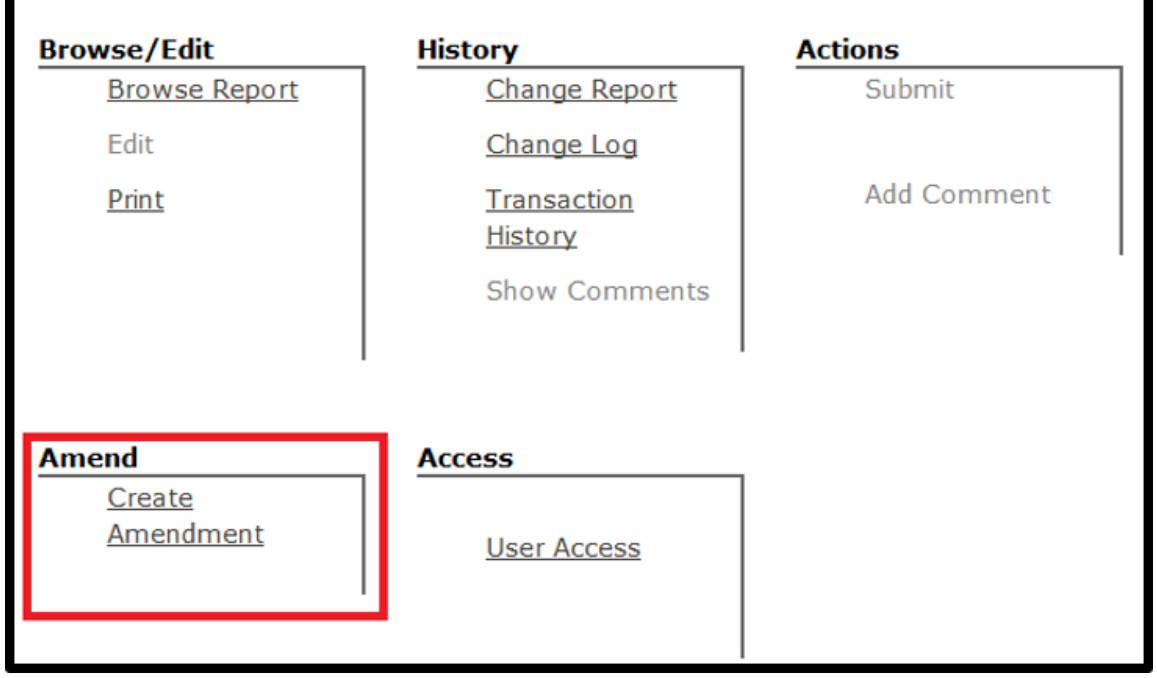

To create an amendment select **Create Amendment** on the control panel of the original report.

### **Creating a Period Report**

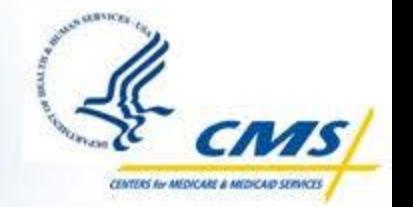

To create a period report go to the section **Contract Info**.

- The reporting periods are located within each Medicaid RAC contract.
- To add a quarterly (or other period) report, select **Add a period report** under **Contract Period Reporting**.

◆ Refer to following slides for instructions.

# **Creating a Period Report (cont.)**

CENTERS AV MEDICARE & MEDICARY SERVICES

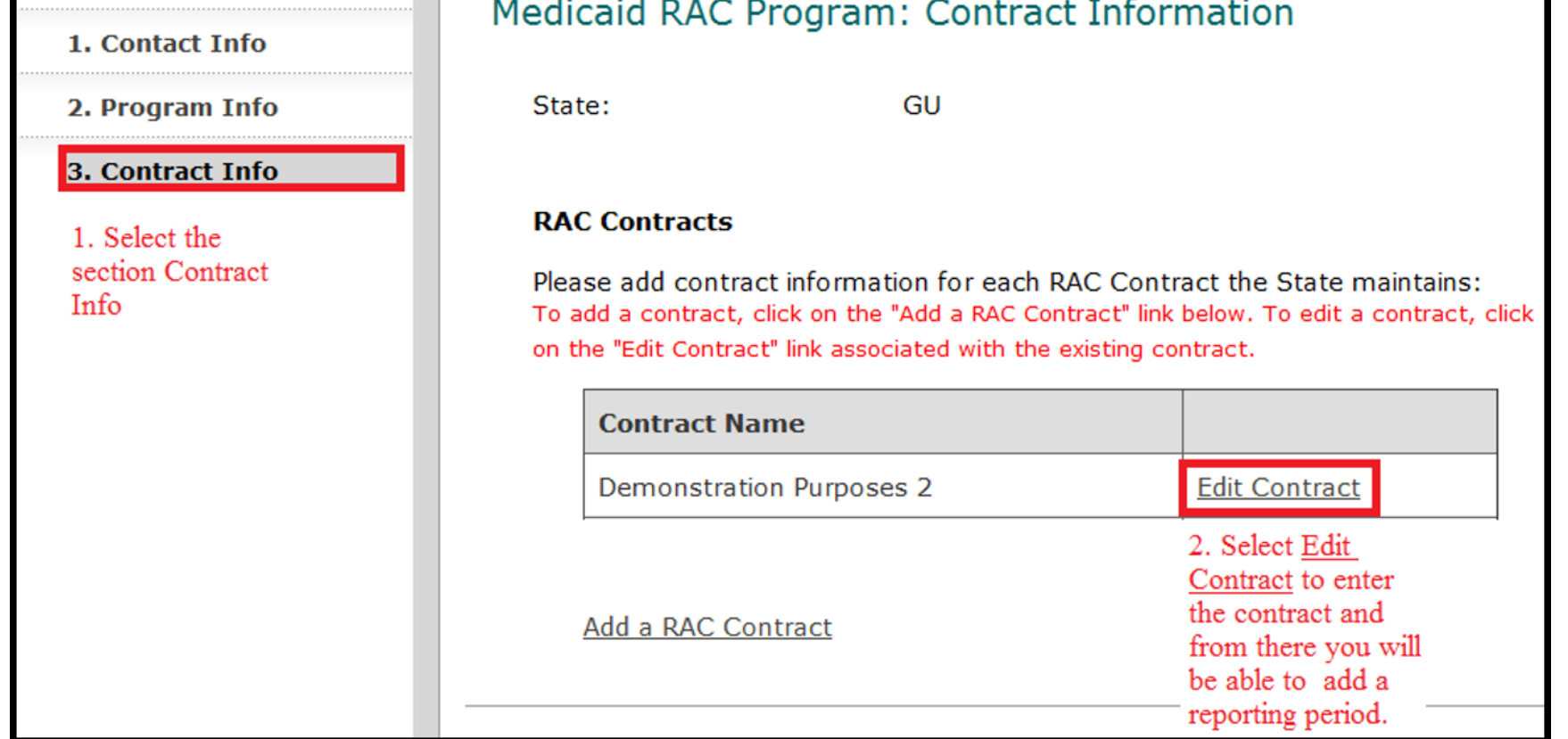

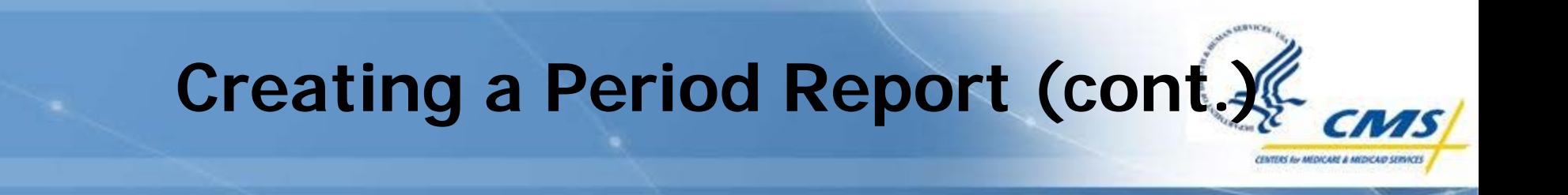

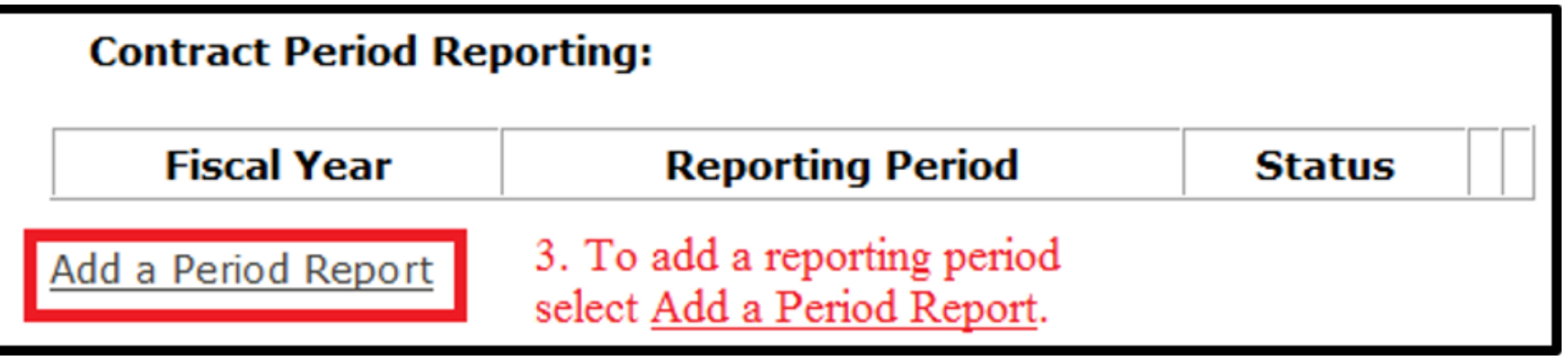

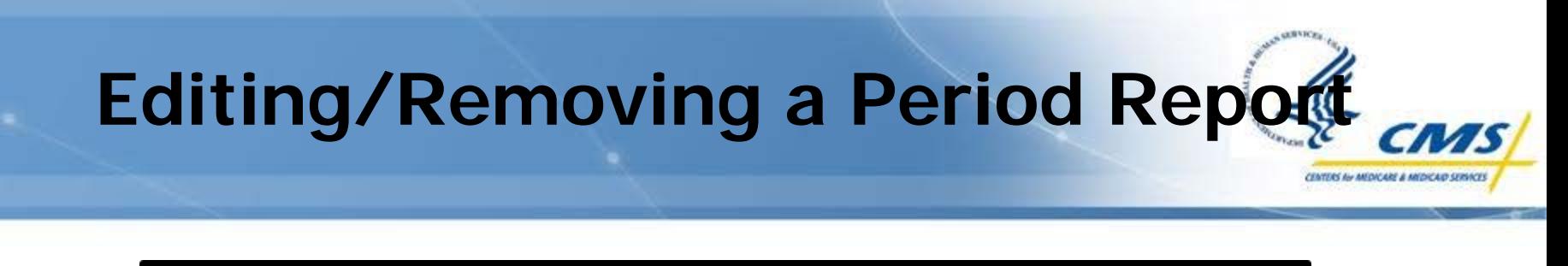

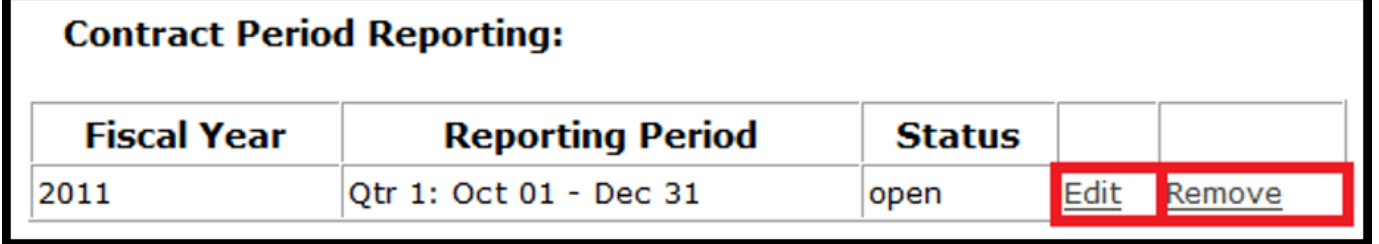

◆ To edit an existing report select **Edit**.

To delete an existing report select **Remove**.

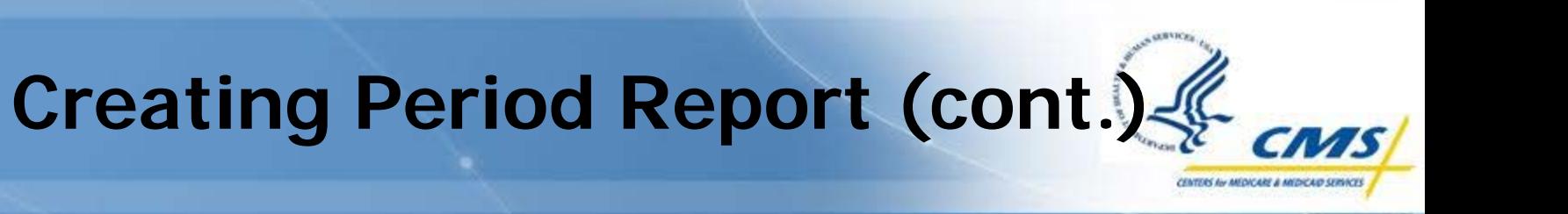

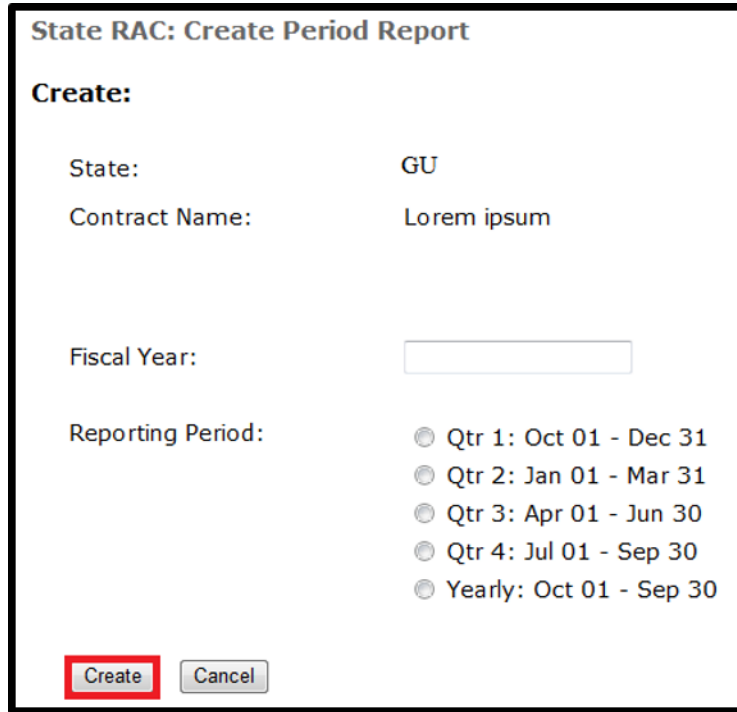

Enter the year and select the reporting period.

After all information has been added, select **Create**.

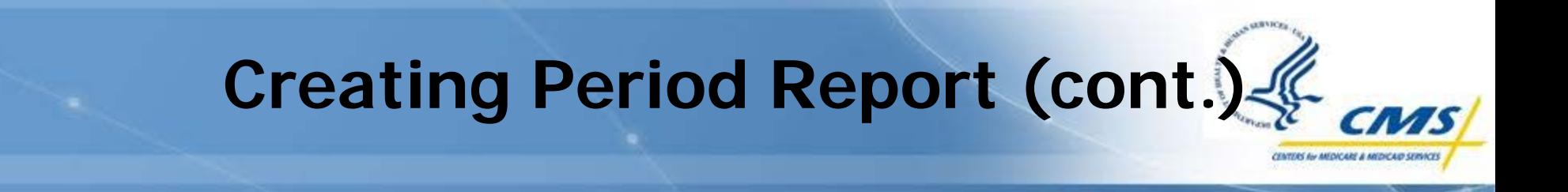

- The RAC contract name will automatically appear in the period report.
- This page will only appear once, when the period report is first created.
- The system allows only one report for each contract per period to be created.
- An error message will appear warning you of any errors.

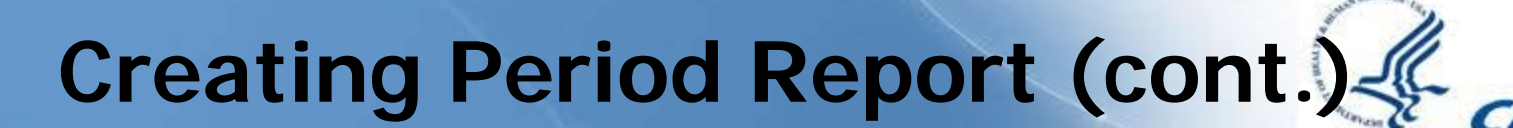

CENTERS for MEDICARE & MEDICARY SERVICES

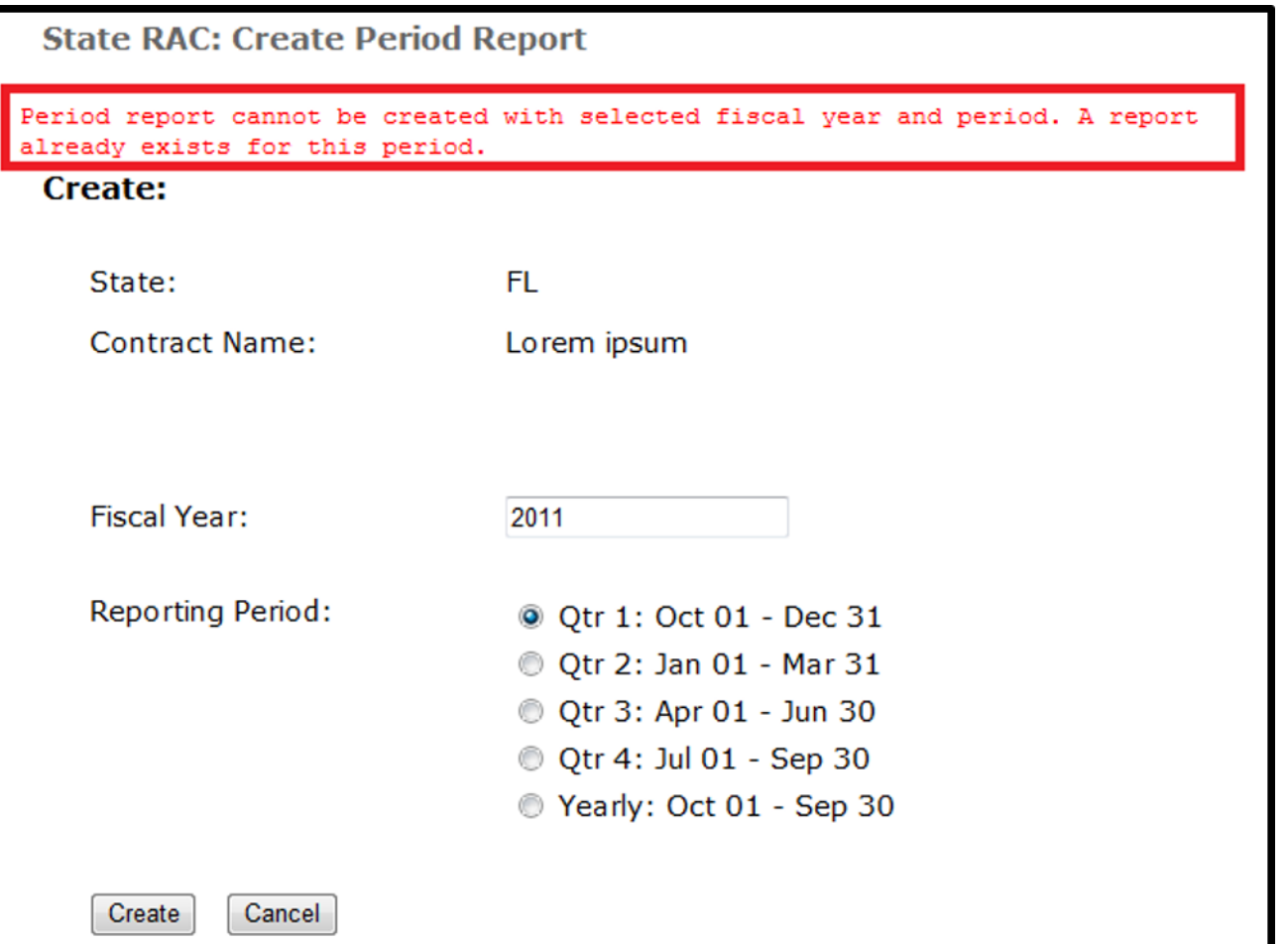

#### **Navigation**

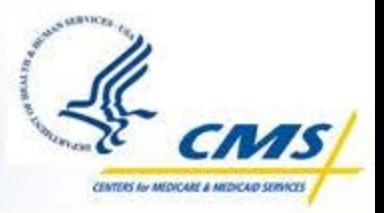

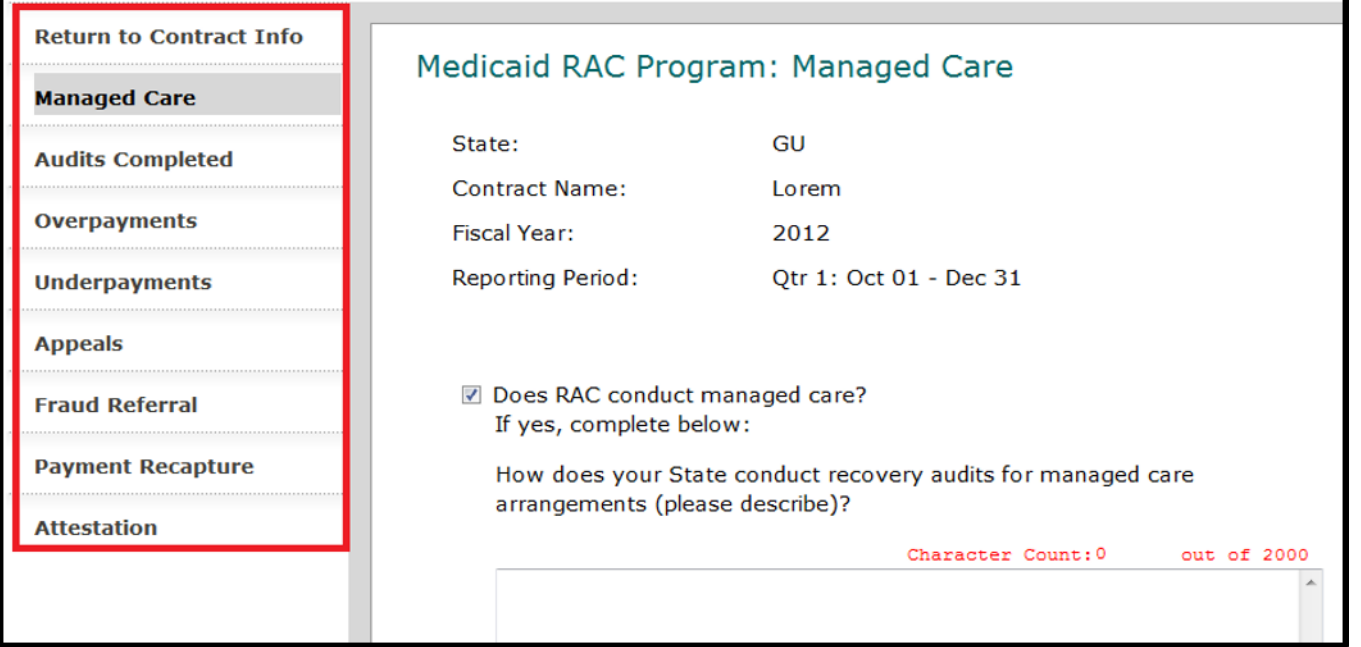

◆ To move to a different section in the period report, select it on the leftside navigation bar.

 $\diamond$  To return to the general contract page – where the RAC Medical Director information is located – select **Return to Contract Info**.

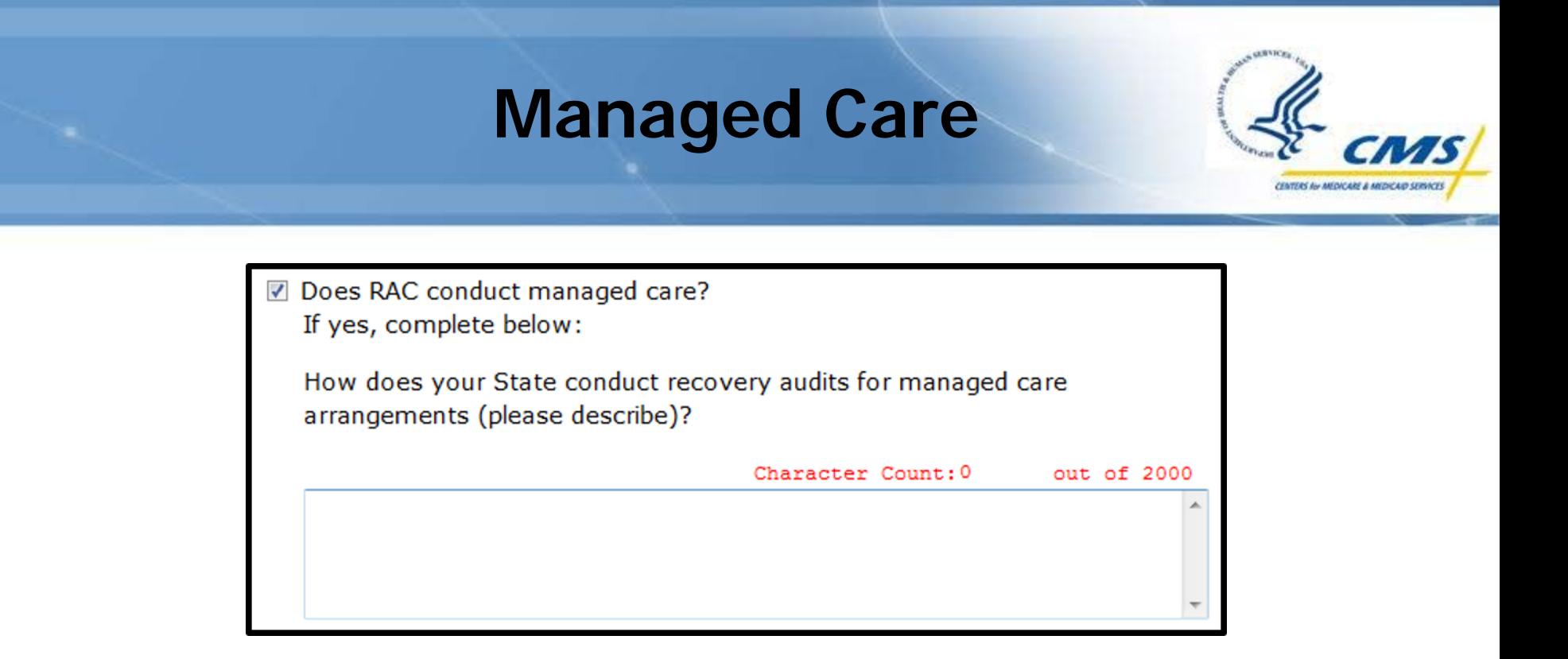

◆If you select **Does RAC conduct managed care?**, the textbox below becomes active and is required.

### **Completing the Section**

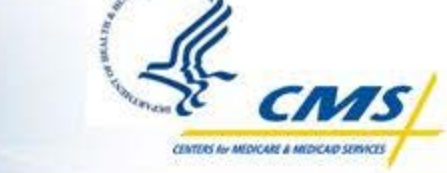

- To start entering data for a section, select **the first checkbox asking if data has been reported**. If the checkbox is selected, then at least one category has to be completed.
- Selecting the checkbox (for example) **RAC audits have been completed** will activate all the categories.
- To report data for a specific category select **the checkbox in front of it**. The selection will either activate the sub-categories or activate the associated textbox.
- If you have data for a sub-category, then select the checkbox for the **associated sub-category** and enter the data.
- $\Diamond$  If you have general data for one of the categories that has sub-categories, then select **Other** and in the textbox enter (for example) 'General outpatient care dollars'.
- **◆ Refer to next slide.**

## **Completing a Section**

**GERVICE** 

CENTERS AN MEDICARE & MEDICARY SERVICES

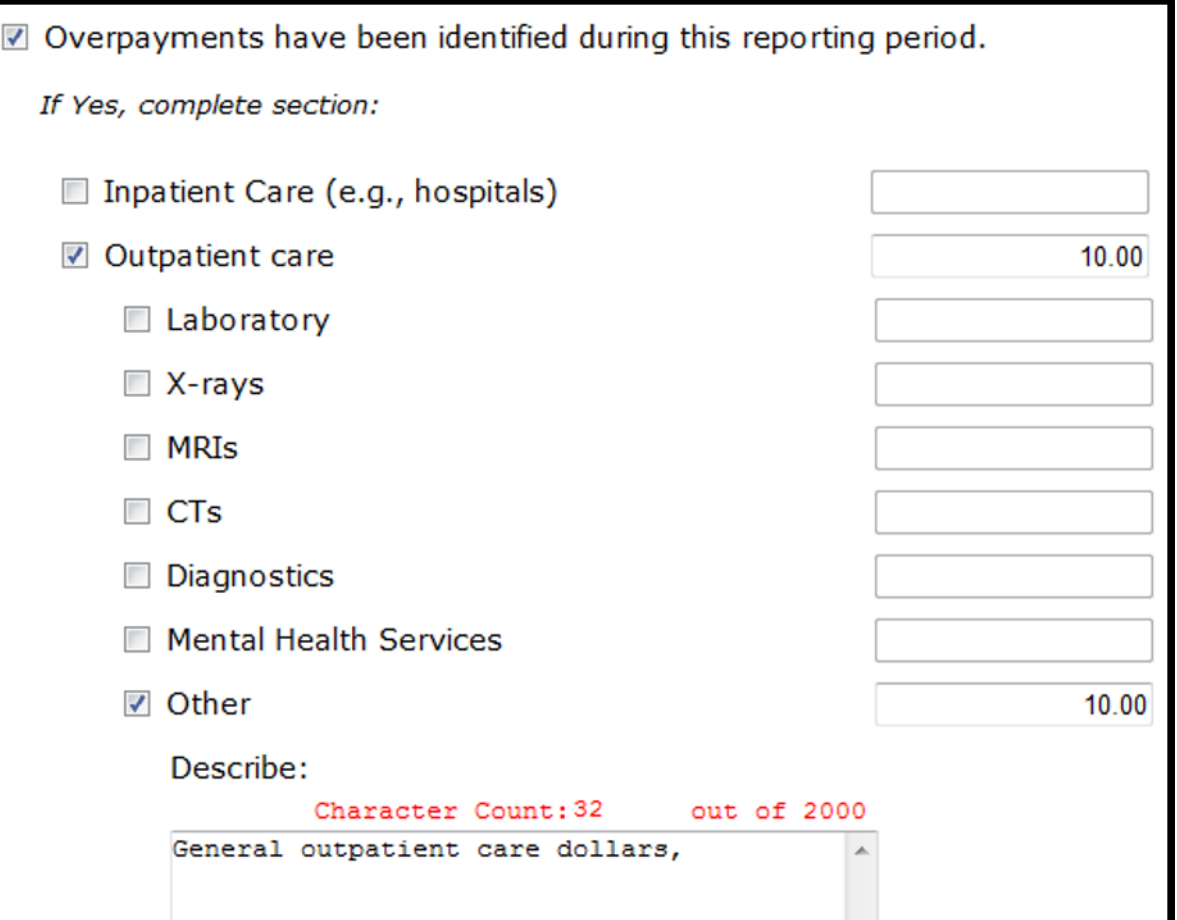

#### **Categories**

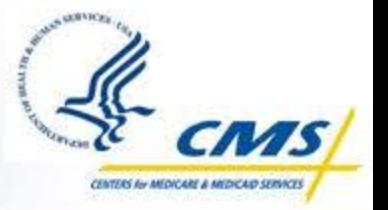

- The same Medicaid State plan service categories are located within each section:
	- Audits Completed
	- $\triangle$  Fraud Referrals
- Overpayments Identified and Overpayments Recovered have two additional categories.
	- Medicaid Credit Balance Audits
	- Medicaid Managed Care Premium Recoveries
- The following categories have subcategories that will be auto-summed.
	- ◆ Outpatient
	- ◆ Physician services
	- ◆ Long-term care
	- Medicaid Credit Balance Audits (only for Overpayments Identified and Overpayments Recovered)
- The sum-total for all categories will be auto-summed.

#### **Categories (cont.)**

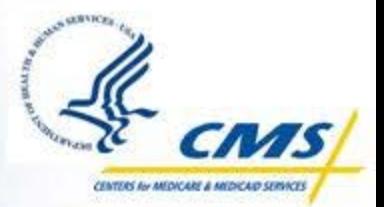

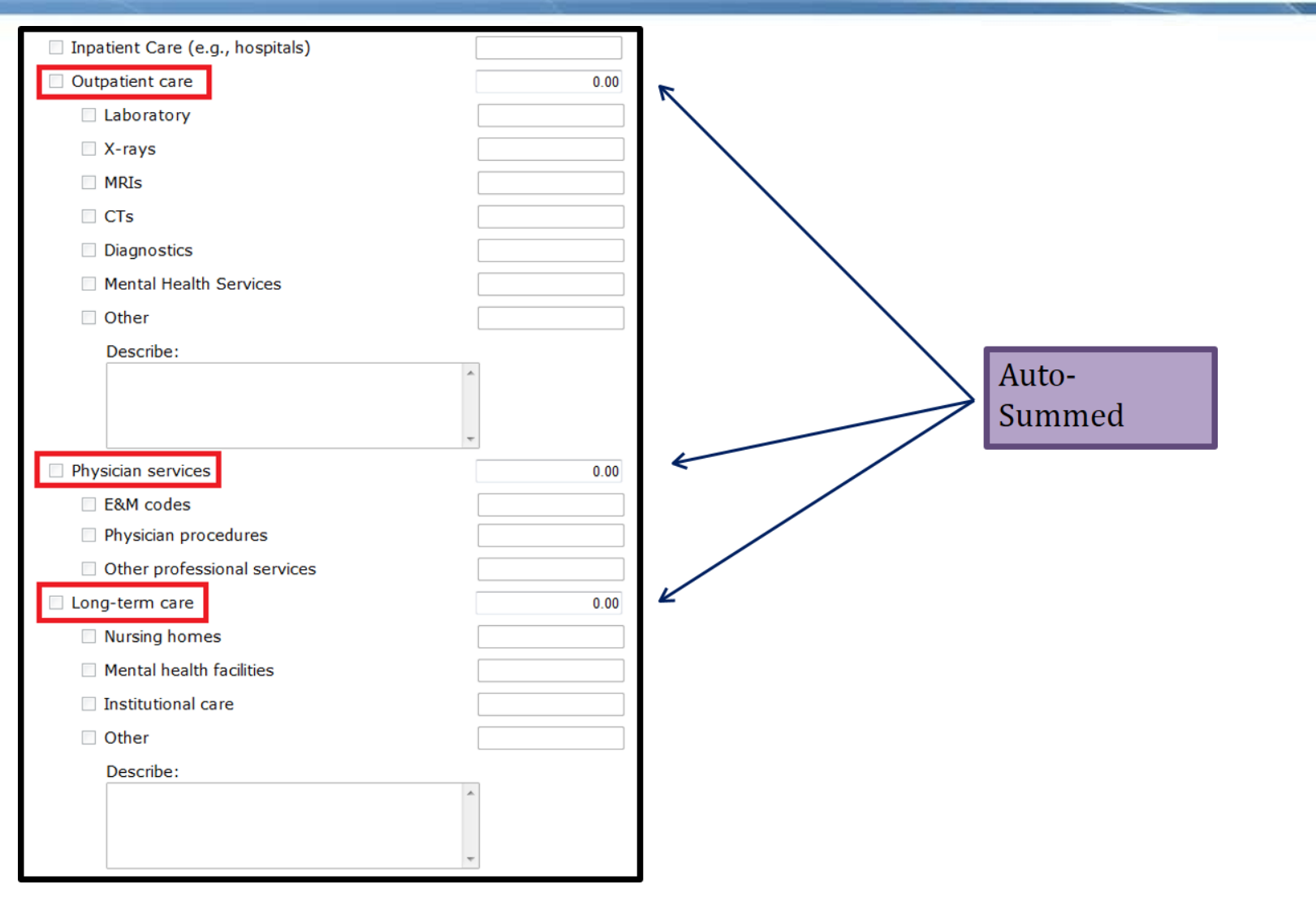

### **Categories (cont.)**

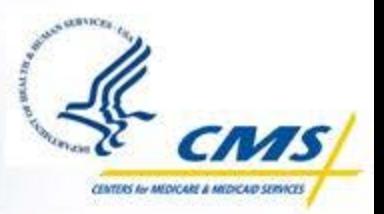

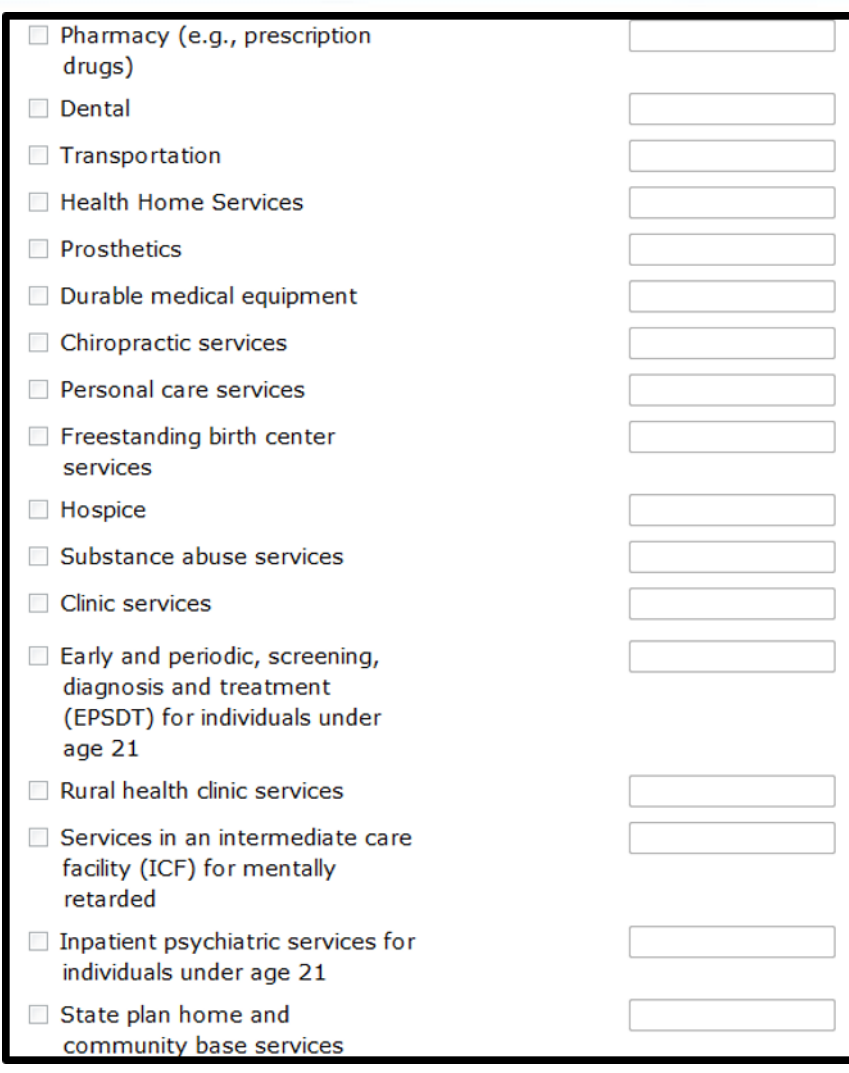

# **Categories (cont.)**

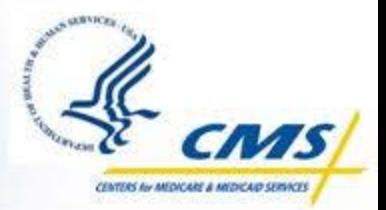

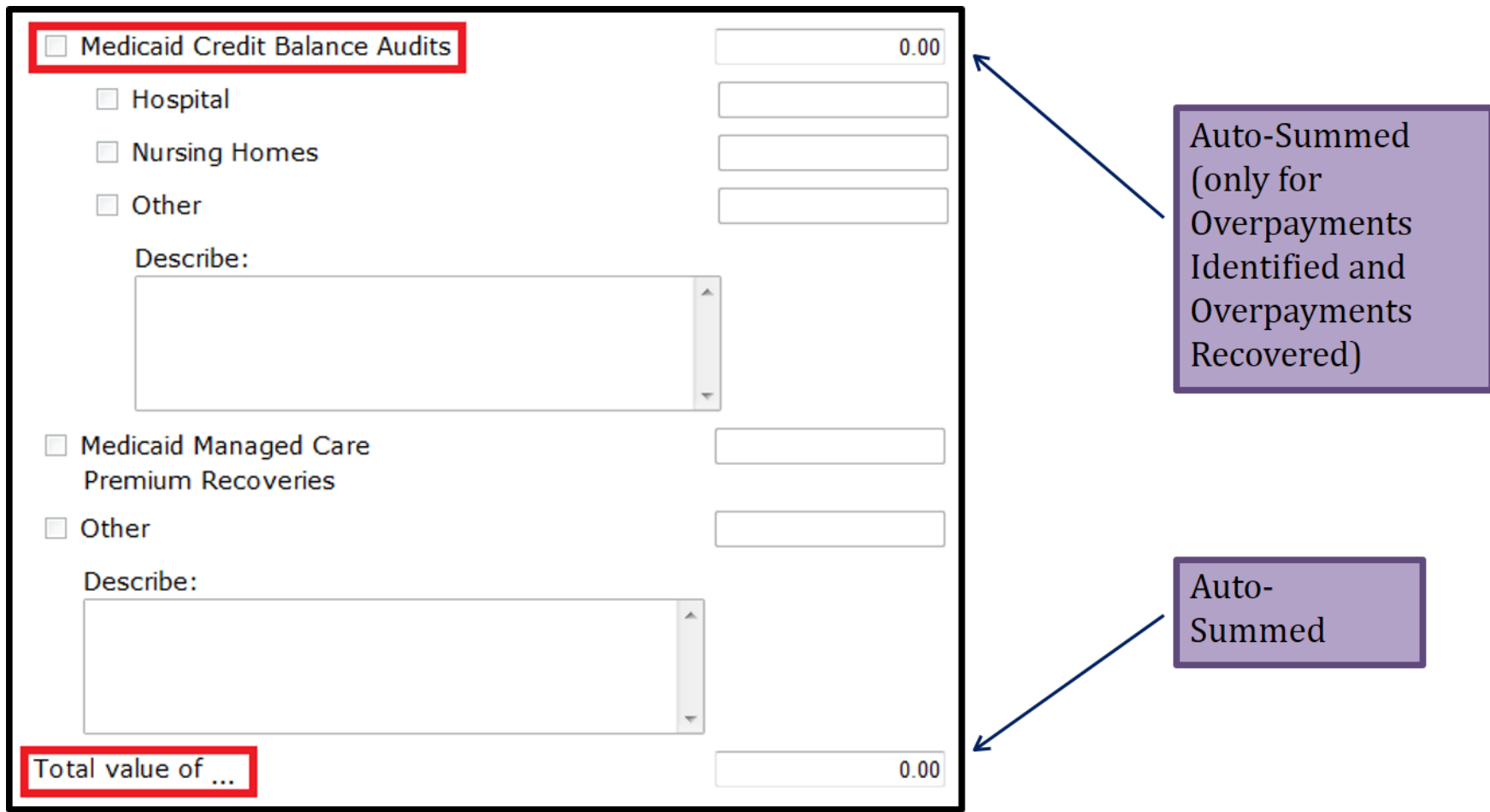

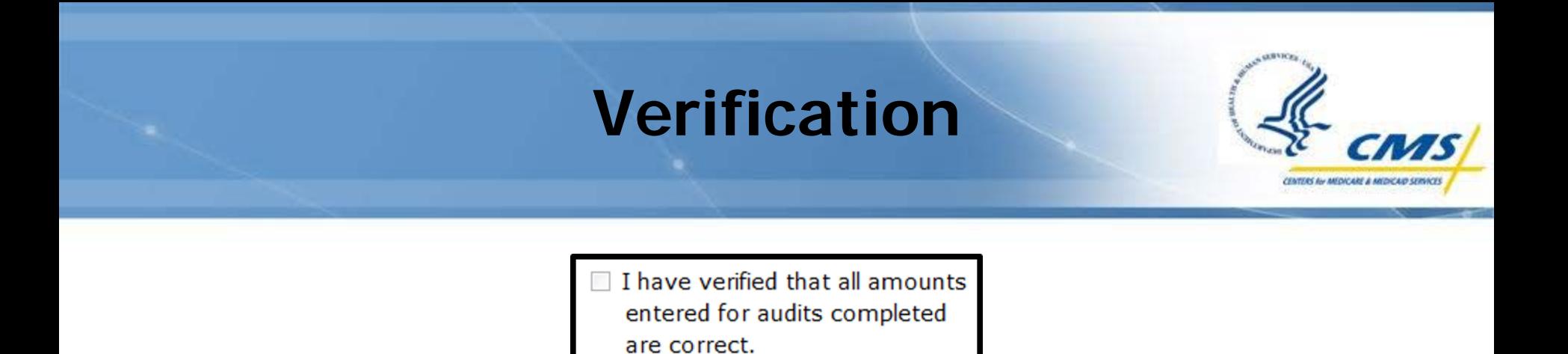

For Audits Completed, Overpayments Identified, Overpayments Recovered and Fraud Referral there is a verification checkbox at the bottom of the page.

The report cannot be submitted if the section has not been verified.

#### **Audits Completed**

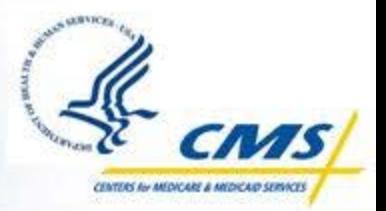

#### **Audits Completed**

Number of RAC audits completed during this reporting period, by provider type.

(For reporting purposes, an "audit" is a RAC financial review activity after which a provider will be notified of the results - such as through a demand letter to the provider, a notification that no demand letter will be issued, and/or a notification to the provider that an underpayment has been identified. Each such financial review activity should be reported as one "audit".

Report RAC audits as "complete" only if the provider has been notified of the audit results - such as through the issuance of a demand letter, notification that no demand letter will be issued, and/or notification that an underpayment has been identified.)

#### Extra Field

Total number of claims audited by a RAC during this reporting period (Report only claims for which the respective RAC audit was completed during this reporting period.)

◆ Complete section if applicable.

There is an additional field required for audits completed.

#### **Overpayments Identified**

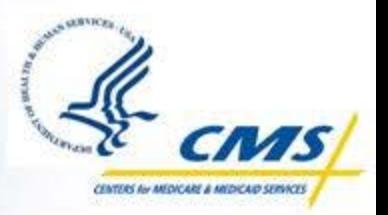

Overpayments Identified

Dollar value of overpayments identified by a RAC during this reporting period, by provider type.

(The amount "identified" by any RAC should equal the amount that appears in the overpayment letter submitted to the provider.)

#### **Overpayment Notifications**

Total number of overpayment notifications made during this reporting period as a result of RAC audits.(This number should reflect the number of overpayment letters that were issued to RAC-audited providers.)

◆ Complete section if applicable.

Complete the additional field requiring information on overpayment notifications.

#### **Overpayments Recovered**

CENTERS AN MEDICARE & MEDICARY SERVICE

**Overpayments Recovered** 

Dollar value of RAC-identified overpayments recovered during this reporting period, by provider type.

(The amounts "recovered" should reflect dollars that were received by the state)

◆ Complete section if applicable.

### **Underpayments Identified**

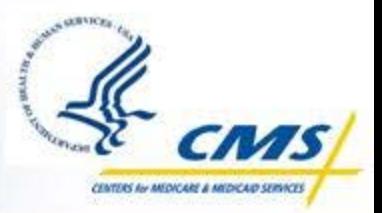

◆ Complete section if applicable.

- ◆ To add a category, select that underpayments have been identified and choose a category from the drop-down list.
- $\diamond$  If this section is selected, at least one category must be added.

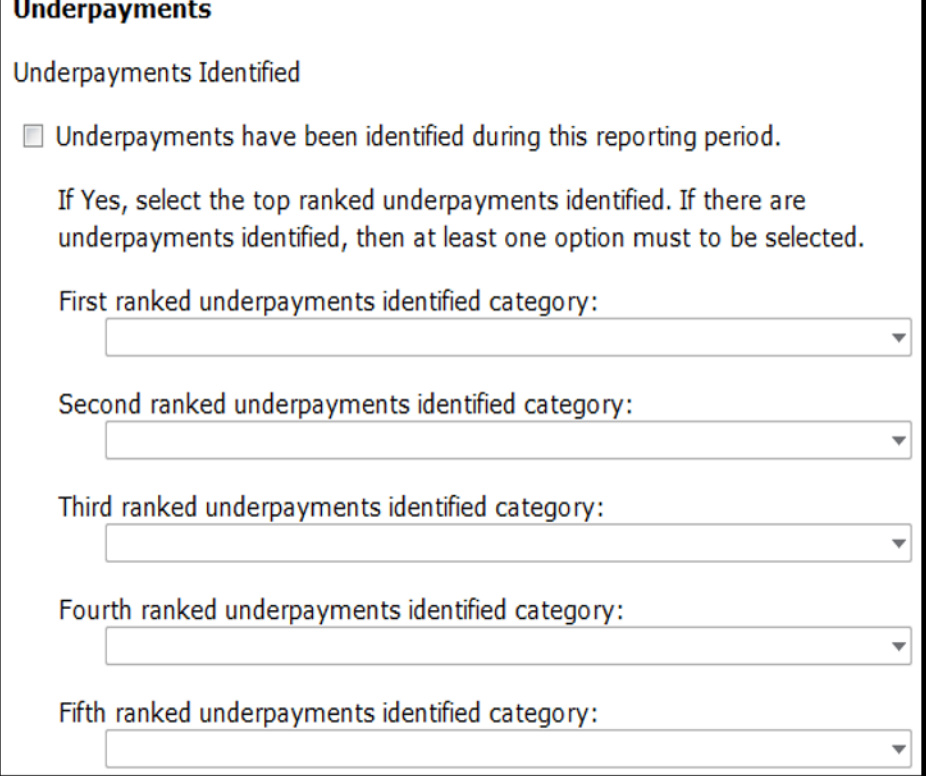

#### **Underpayments Restored**

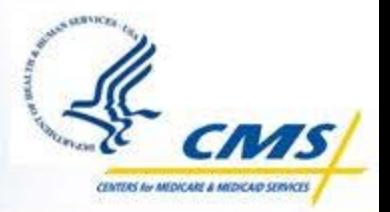

◆ Complete section if applicable.

◆ To add a category, select that underpayments have been restored and choose a category from the drop-down list.

 $\diamond$  If this section is selected, at least one category must be added.

#### **Underpayments**

**Underpayments Restored** 

Underpayments have been restored during this reporting period.

If Yes, select the top ranked underpayments restored. If there are underpayments restored, then at least one option must to be selected.

First ranked underpayments restored category:

Second ranked underpayments restored category:

Third ranked underpayments restored category:

Fourth ranked underpayments restored category:

Fifth ranked underpayments restored category:

# **Appeals**

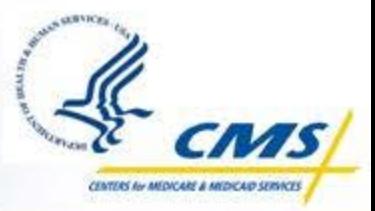

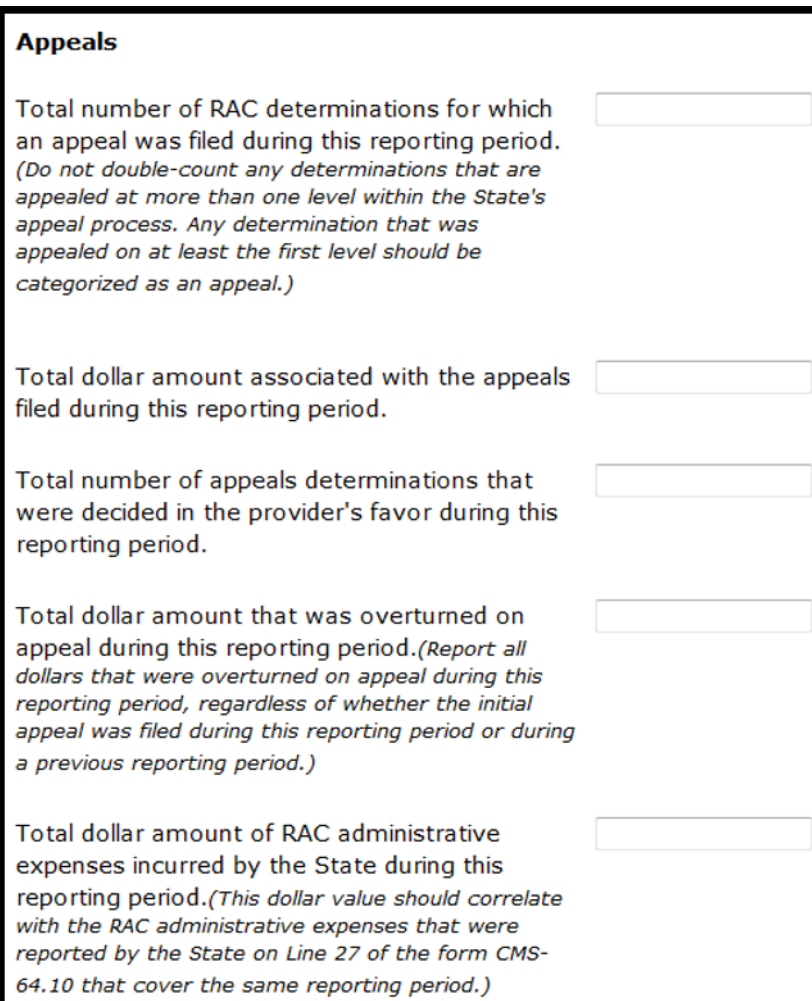

#### **Fraud Referral**

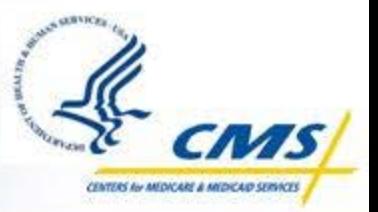

#### **Fraud Referral**

Number of suspected fraud referrals the State made to law enforcement during this reporting period, due to RAC input.

(In instances where a suspected fraud referral was recommended by multiple sources such as hotline tips or other tips, in addition to the RAC contractor's recommendation report only the referrals for which the RAC contractor was the earliest source to notify the State that this referral be made.)

◆ Complete section if applicable.

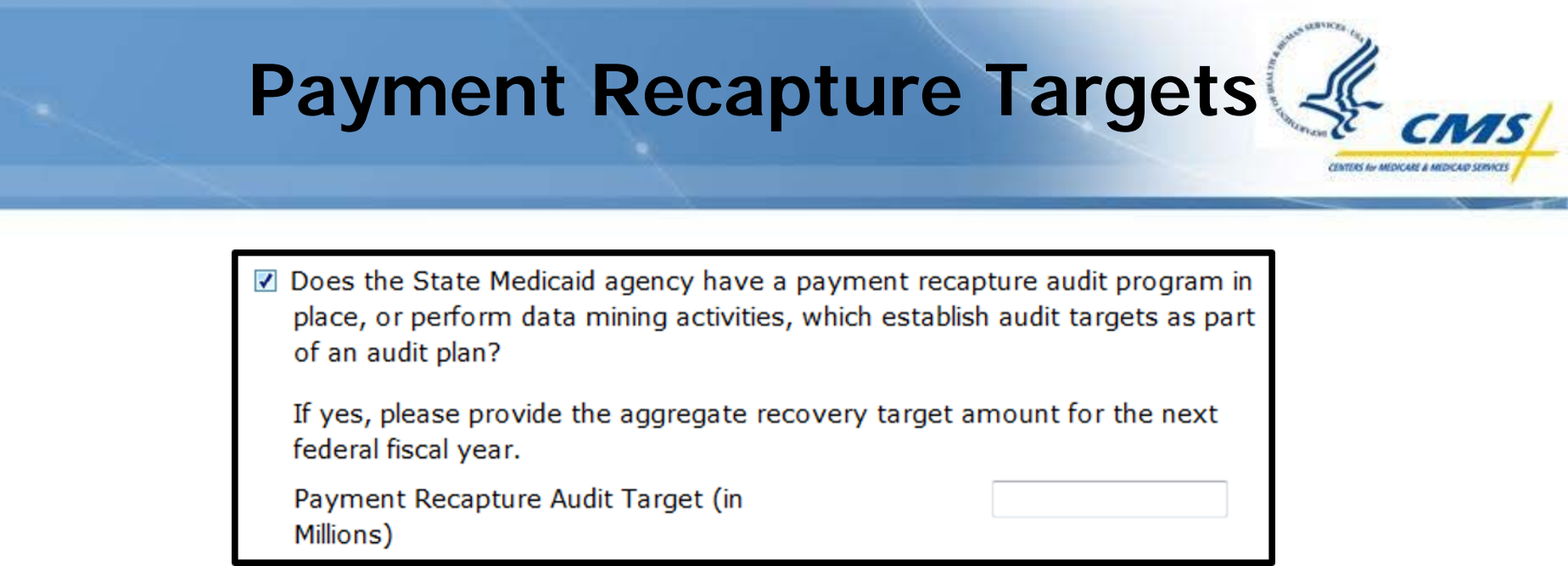

 $\diamond$  If your State Medicaid agency has a payment recapture audit program, then select the checkbox and enter the target amount.

#### **Attestation of Report**

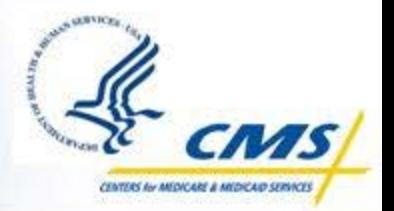

I am (title/position) of (name of State agency) the State agency responsible for administering the Medicaid RAC program in (State) GU . The State submits this report in accordance with 42 CFR 455.502(c) regarding its Medicaid RAC program as established by section 1902(a)(42)(B) of the Social Security Act. I certify that the aforementioned report is a true and accurate representation of the State's Medicaid RAC program reporting elements to the best of my knowledge and belief.

Complete textbox with information for your title/position, and State agency.

◆ The State name will be auto-completed.

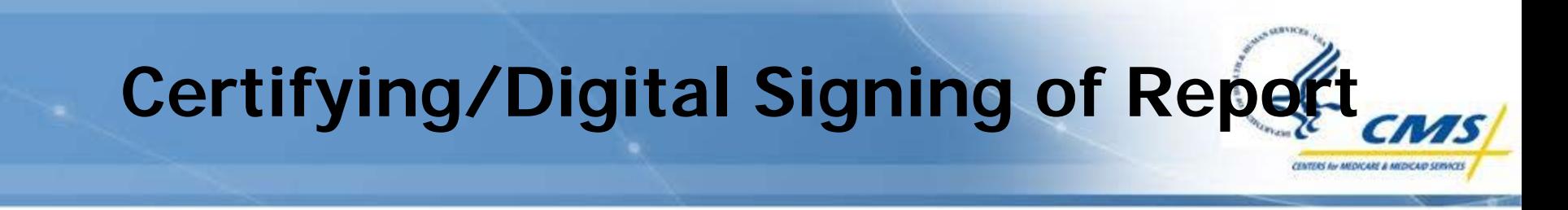

![](_page_29_Picture_50.jpeg)

◆ At the bottom of the page enter your title.

◆ Select **Certify/Sign** to complete the period report.

By selecting certify, the report will show the status **Closed** in the section **Contract Info**.

Certify/sign will auto-complete signature and date.

Once signed, the reporting period can no longer be edited.

The Certify/Sign button is changed to **Decertify/Unsign**.

![](_page_30_Picture_0.jpeg)

![](_page_30_Picture_20.jpeg)

In Contract Info the status appears as **Closed**.

◆ The period report is no longer editable.

![](_page_31_Picture_0.jpeg)

![](_page_31_Picture_30.jpeg)

◆ To open the period report to allow for edits select **Decertify/Unsign**.

This removes the signature and date information.

It will also change the status in the **Contract Info** section to **Open**.

#### **Decertifying/Digital Unsigning of Report (cont.)**  CENTERS Air MEDICARE & MEDICARY SERVICES

![](_page_32_Picture_26.jpeg)

In **Contract Info** the status appears as **Open**.

◆ The period report can now be edited.

![](_page_33_Picture_0.jpeg)

**Contact** link at the bottom of any MMDL screen and complete the form that displays:

![](_page_33_Picture_2.jpeg)

You may also contact the Help Desk at (301) 547-4688.